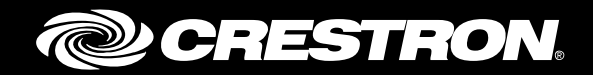

## CEN-NSP-1 Network Stream Player

Supplemental Guide Crestron Electronics, Inc.

The product warranty can be found at [www.crestron.com/warranty.](http://www.crestron.com/warranty)

The specific patents that cover Crestron products are listed a[t patents.crestron.com.](http://patents.crestron.com/)

Certain Crestron products contain open source software. For specific information, please visi[t www.crestron.com/opensource](http://www.crestron.com/opensource).

The Spotify software is subject to third party licenses found here[: www.spotify.com/connect/third-party-licenses](http://www.spotify.com/connect/third-party-licenses).

Crestron and the Crestron logo are either trademarks or registered trademarks of Crestron Electronics, Inc. in the United States and/or other countries. Apple, AirPlay, and iPhone are either trademarks or registered trademarks of Apple, Inc. in the United States and/or other countries. IOS is either a trademark or registered trademark of Cisco Technology, Inc. in the United States and/or other countries. vTuner is either a trademark of registered trademark of Nothing Else Matters Software, Ltd., Inc. in the United States and/or other countries. SiriusXM is either a trademark or registered trademark of Sirius XM Radio Inc. in the United States and/or other countries. Spotify is either a trademark or registered trademark of Spotify AB in the United States and/or other countries. Other trademarks, registered trademarks, and trade names may be used in this document to refer to either the entities claiming the marks and names or their products. Crestron disclaims any proprietary interest in the marks and names of others. Crestron is not responsible for errors in typography or photography.

This document was written by the Technical Publications department at Crestron. ©2015 Crestron Electronics, Inc.

## **Contents**

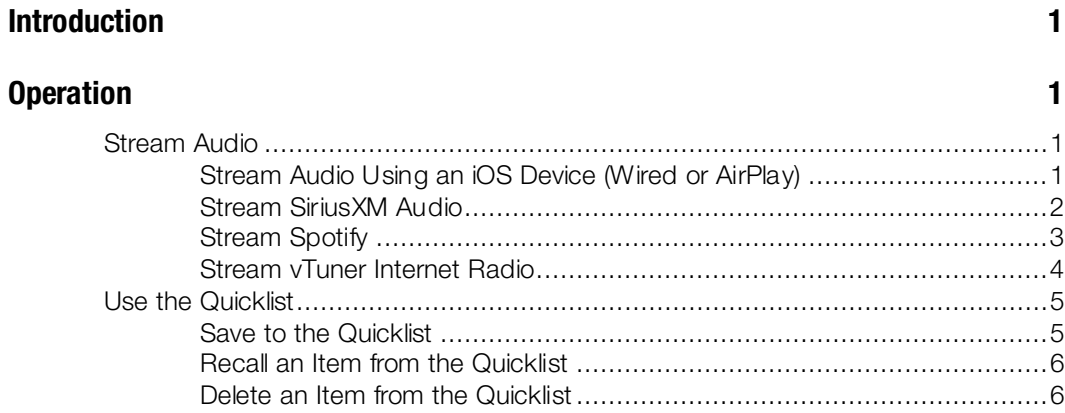

# CEN-NSP-1: Network Stream Player

### Introduction

The Crestron® CEN-NSP-1 Network Stream Player provides a wireless or wired interface for Apple<sup>®</sup> iOS<sup>®</sup> devices using AirPlay<sup>®</sup> or USB, and also streams audio from a variety of online sources.

For details on configuring the CEN-NSP-1, refer to the CEN-NSP-1 DO Guide (Doc. 7720) at www.crestron.com/manuals for details.

### **Operation**

#### Stream Audio

The CEN-NSP-1 can stream audio from an iOS device (via a wired or AirPlay connection), SiriusXM<sup>®</sup> internet radio, Spotify®, and vTuner<sup>®</sup> Internet Radio. Perform the following to select an audio source:

- 1. Tap  $\bigtriangleup$  until the **Main** menu is displayed.
- 2. Tap the desired source.

#### Stream Audio Using an iOS Device (Wired or AirPlay)

When an iOS device connection (Wired or AirPlay) is selected, the controls are displayed on a touch screen or mobile device in a Media Player session. The controls and track information are displayed on the left side while the menus and track listings are displayed on the right side.

#### Streaming from an iOS Device (Wired Connection Shown)

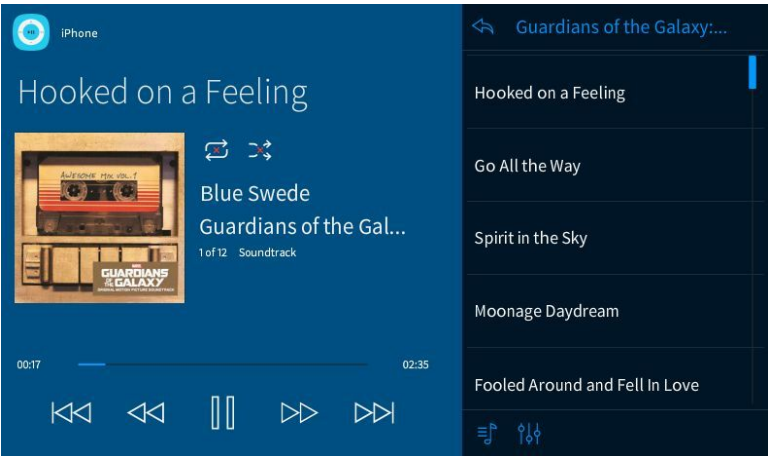

Tap the desired function:

- $\triangleright$ Start or resume playback.
- $\overline{\mathbb{R}}$ Rewind to the beginning of the track. If a track has just started playing, the previous track plays.
- $\triangle$ Rewind through a track. To resume normal playback, tap  $\blacktriangleright$ .
- $\mathbb{H}$ Pause playback.
- $\mathbb N$ Skip to the next track.
- $\triangleright\triangleright$ Fast forward through a track. To resume normal playback, tap  $\blacktriangleright$ .
- L) Repeat track or playlist.
- $\propto$ Shuffle the current list.

NOTE: Media Player cannot browse the library of a device connected over AirPlay.

#### Stream SiriusXM Audio

When SiriusXM is selected, the controls are displayed on a touch screen or mobile device in a Media Player session. The controls and content information are displayed on the left side while the genres and channels are displayed on the right side.

#### Streaming from Sirius XM

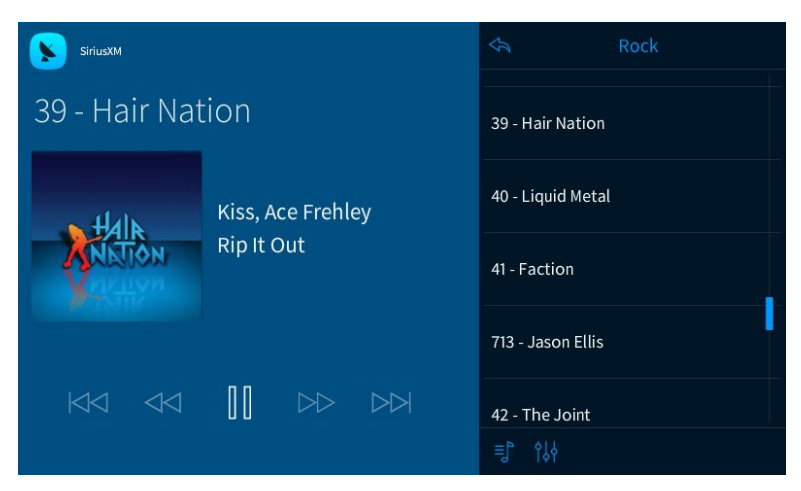

Tap the desired function:

- $\triangleright$ Start or resume playback.
- $\mathbb{I}$ Pause playback.

### Stream Spotify

When Spotify is selected, controls are displayed on a touch screen or mobile device in a Media Player session. The controls and content information are displayed on the left side.

#### Streaming from Spotify

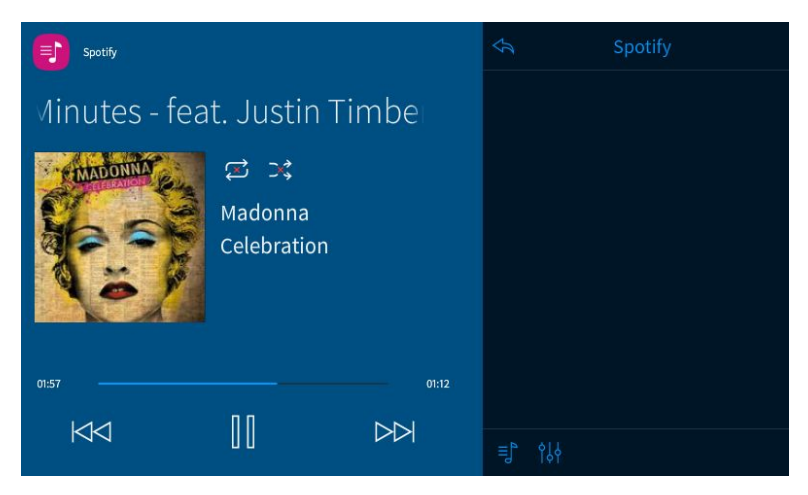

Tap the desired function:

- $\triangleright$ Start or resume playback.
- $\ll$ Rewind through a track. To resume normal playback, tap  $\blacktriangleright$ .
- Ⅲ Pause playback.
- $M$ Skip to the next track.
- L) Repeat track or playlist.

#### $\propto$ Shuffle the current list.

NOTE: Media Player cannot browse through the Spotify library or create playlists.

The Spotify software is subject to third party licenses found here: [www.spotify.com/connect/third-party-licenses.](http://www.spotify.com/connect/third-party-licenses)

#### Stream vTuner Internet Radio

The CEN-NSP-1 uses the Crestron Radio service [\(www.radio.crestron.com\)](http://www.radio.crestron.com/) to search, browse, and listen to thousands of Internet radio stations and podcasts. When Internet Radio is selected, controls are displayed on a touch screen or mobile device in a Media Player session. The controls and content information are displayed on the left side. Search and browse options are displayed on the right side.

Streaming from Internet Radio

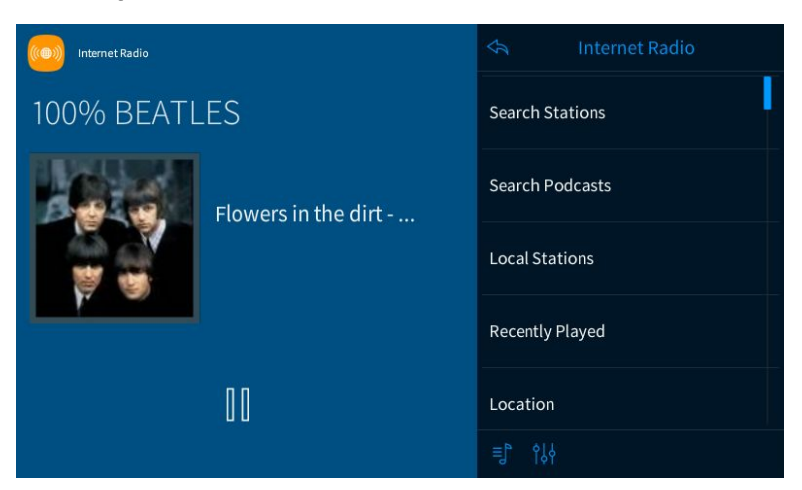

Tap the desired function:

- $\triangleright$ Start or resume playback.
- Ⅲ Pause playback.

#### *Search Stations or Podcasts*

1. Tap Search Stations or Search Podcasts.

Enter String To Search Stations

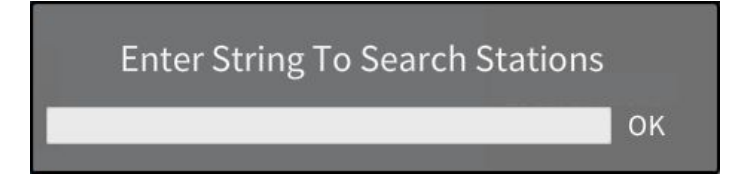

- 2. Enter a search string, and then tap OK. Search results are displayed on the right.
- 3. Tap the desired station or podcast to select it for listening.

#### *Local Stations*

Tap Local Stations to display a list of stations near the user's geographic location.

#### *Recently Played*

Tap Recently Played to display a list of stations or podcasts that have been recently played.

#### *Location*

Tap Location to find stations or podcasts near a specific location.

#### *Genre*

Tap Genre to display stations within a specific genre.

#### *Podcasts By Location*

Tap Podcasts By Location to find podcasts near a specific location.

#### *Podcasts By Genre*

Tap Podcasts By Genre to display podcasts within a specific genre.

#### *New Stations*

Tap New Stations to display stations that have been recently added.

#### *Most Popular Stations*

Tap Most Popular Stations to display the most popular Internet radio stations.

#### Use the Quicklist

Use the Quicklist to store and recall favorite Sirius XM stations and Internet radio stations. Twenty items can be saved to the Quicklist.

#### *Save to the Quicklist*

- 1. Select an item to be stored.
- 2. Tap  $\equiv \int$  to display the Quicklist.
- 3. Touch and hold a location in the Quicklist to save the item.
- 4. To use the default name assigned to the location, tap OK. Otherwise, enter a name for the item, and tap OK.

#### Enter Quicklist Name

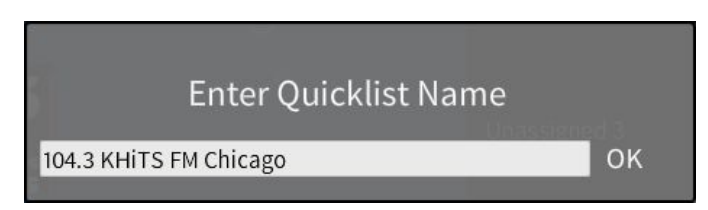

NOTE: Items cannot be renamed after they have been saved. To change the name, delete the item, as described in ["Delete an Item from the Quicklist" below,](#page-9-0) and then save again.

#### *Recall an Item from the Quicklist*

- 1. Tap  $\equiv \int$  to display the Quicklist.
- 2. Tap the item to be recalled.

#### <span id="page-9-0"></span>*Delete an Item from the Quicklist*

- 1. Tap  $\equiv \int$  to display the Quicklist.
- 2. Touch and hold the Quicklist item to be deleted.
- 3. Tap Delete Quicklist Entry? And follow the on-screen instructions.

This page is intentionally left blank.

**Crestron Electronics, Inc.** 15 Volvo Drive Rockleigh, NJ 07647 15 Volvo Drive Rockleigh, NJ 07647<br>Tel: 888.CRESTRON<br>Fax: 201.767.7576<br>www.crestron.com Fax: 201.767.7576 **Specifications subject to**  $\begin{array}{c|c|c|c} \hline \text{www.crestron.com} \end{array}$ 

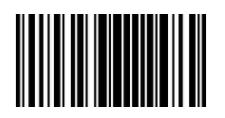

**– DOC. 7827 (2044947 ) 5** change without notice.